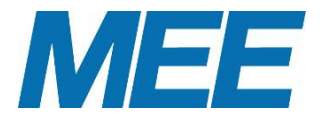

# 空調デマンドインターフェース 「設定ファイル」取扱説明書

### 目次 1 はじめに ・・・・・・・・・・ 2 **..........** 3 3 設定ファイルの画面と設定項目<br>4 設定方法<br>7 ・・・・・・・・・・・・・・・ **11111111117**

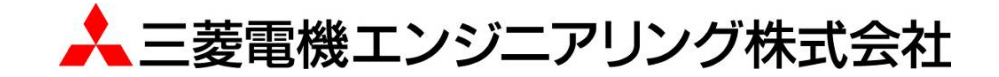

### 1はじめに

 本書は、空調デマンドインターフェース用設定ファイル(以下、"設定ファイル"と略す) に関する取扱説明書です。 設定ファイルは、空調デマンドインターフェースのデマンド値及び 制御対象ユニットを設定することが可能で、SDカード内にインストールされています。

### 1.1 本書の記載について

記載画面について 本取扱説明書に記載している画面は、Microsoft Windows7 での表示例です。 本取扱説明書における説明内容は、使用するパソコン(以下、"PC"と略す)の設定等により、画面構成 が異なる場合があります。

### 1.2 PC環境

設定ファイルで使用するPCには、下記の環境が必要です。

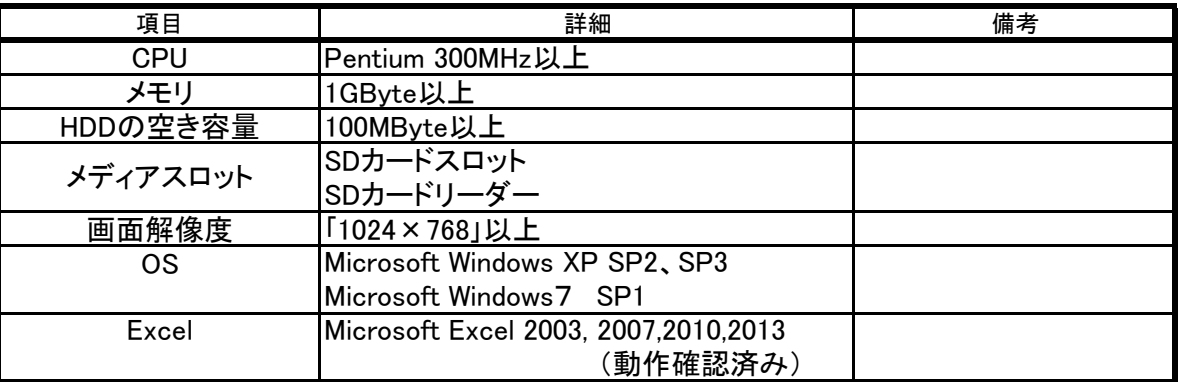

### 1.3 動作環境

SDカードは、PCのSDカードスロットまたはSDカードリーダーで接続します。

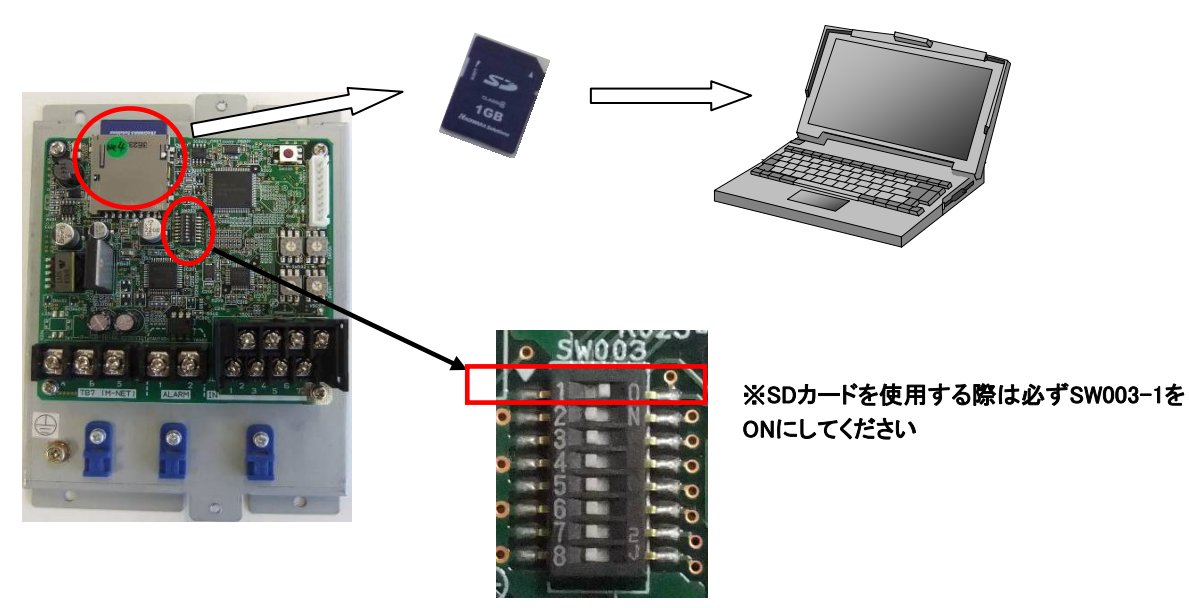

注意:SDカードは付属のSDカードを使用してください。

また、SDカードは絶対フォーマットしないでください。 読み出しができなくなる場合があります。 やむを得ずフォーマットを行う必要がある場合は、全ファイルをPC等に退避した後、 SDformatter4<SD Associationのホームページより左記をダウンロード>でフォーマットしてください。

### 2 事前準備 2.1 設定ファイルの動作環境設定(Excel2003の場合)

本プログラムは、Microsoft ExcelのVBAマクロを使用しています。

マクロのセキュリティレベルが「高」、または「中」になっている場合、以下のようになります。 ・プログラムが実行できない。

・起動するたびに「マクロを有効にしますか?」という問い合わせメッセージが表示される。 本プログラムの動作環境として、次の手順でセキュリティレベルを「低」に変更してください。

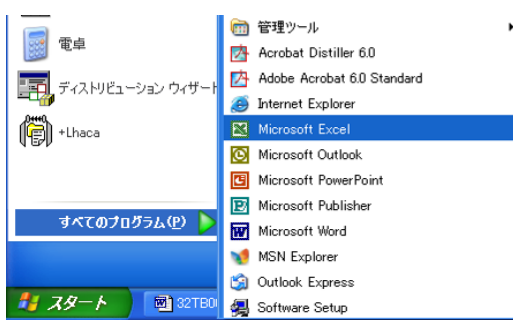

① Windowsの「スタート」メニューから、 [すべてのプログラム]-[Microsoft Excel]を 選択します。 ※他のExcelファイルを終了させてから、本作業を行って ください。

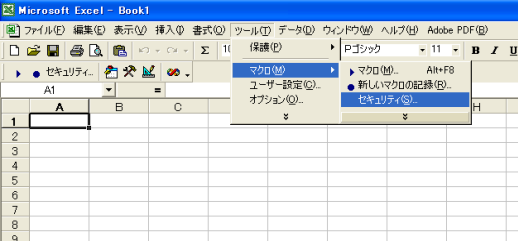

②メニューバーから、 [ツール]-[マクロ]-[セキュリティ]を選択します。

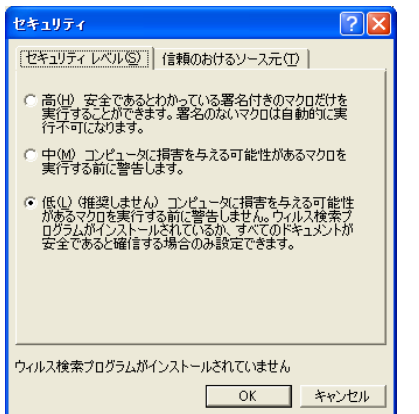

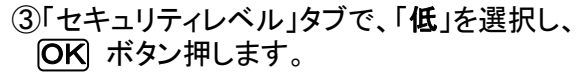

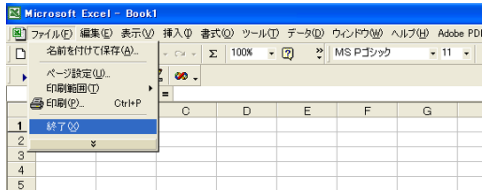

④Excelを終了します。

### 2.2 設定ファイルの動作環境設定(Excel2007、Excel2010、Excel2013の場合)

 本プログラムは、Microsoft ExcelのVBAマクロを使用しています。 Excel2007,Excel2010、Excel2013でマクロを実行するためには、セキュリティ設定が必要になります。

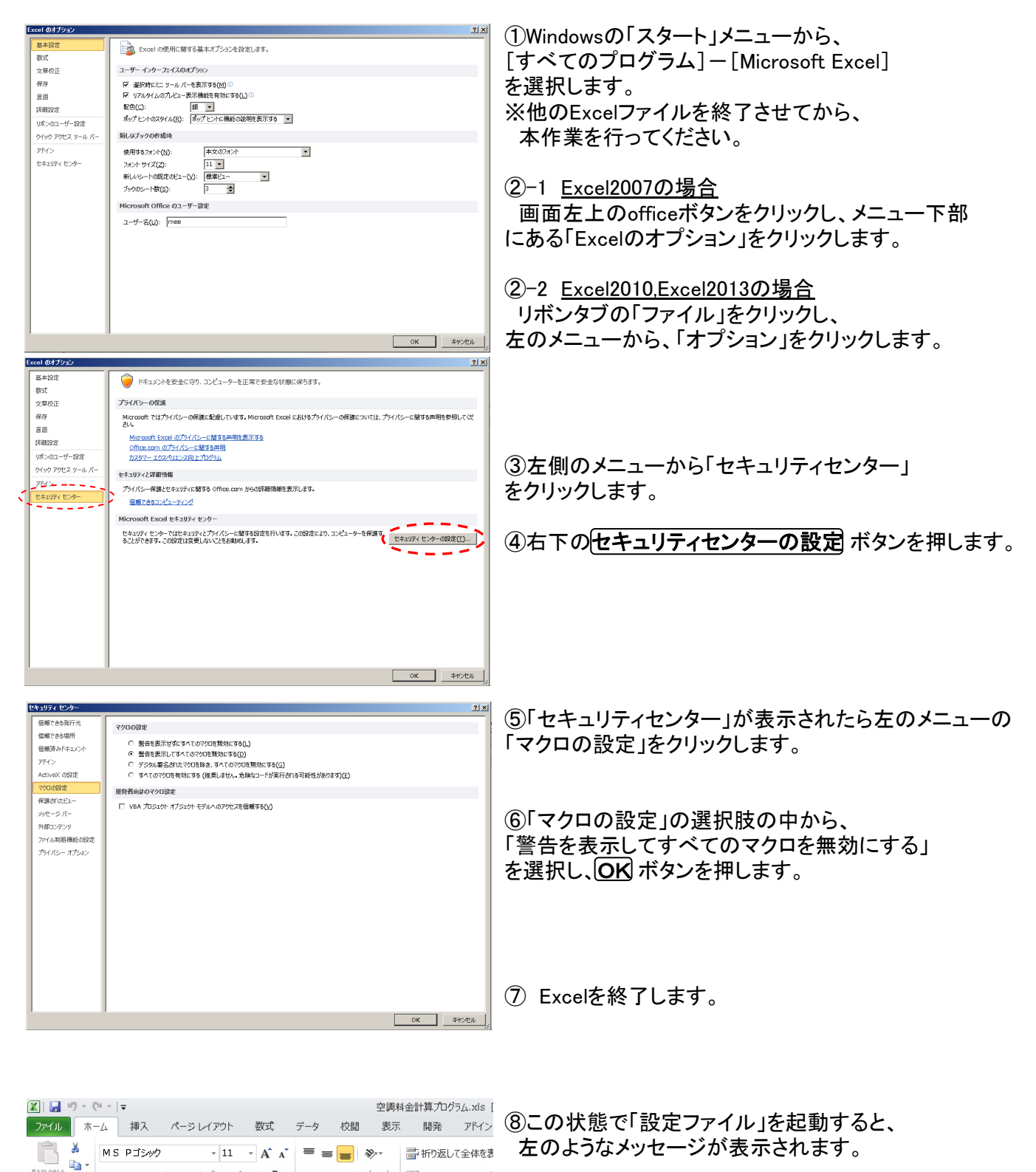

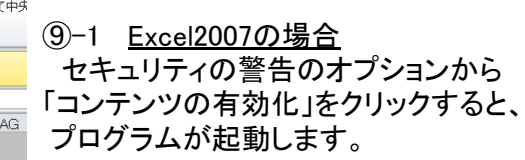

⑨-2 Excel2010,Excel2013の場合 「コンテンツの有効化」をクリックすると、 プログラムが起動します。

**b** 7 U - 田 - ③ - A - 王 - 三 三 三 年 宇 国 U/花拾し

 $AC$ 

 $AD$ 

配置

**AF** 

 $AE$ 

貼り付け

 $\frac{4}{5}$ 

- アンディート<br>カリップボート 『all The フォント

AA

 $AF146$ 

 $\overline{AB}$ 

 $\begin{array}{c|c}\n\hline\n\end{array}$   $\mathbf{r}$  (and  $\begin{array}{c|c}\n\hline\n\end{array}$ 

## 3 設定ファイルの画面と設定項目

3.1 設定ファイル

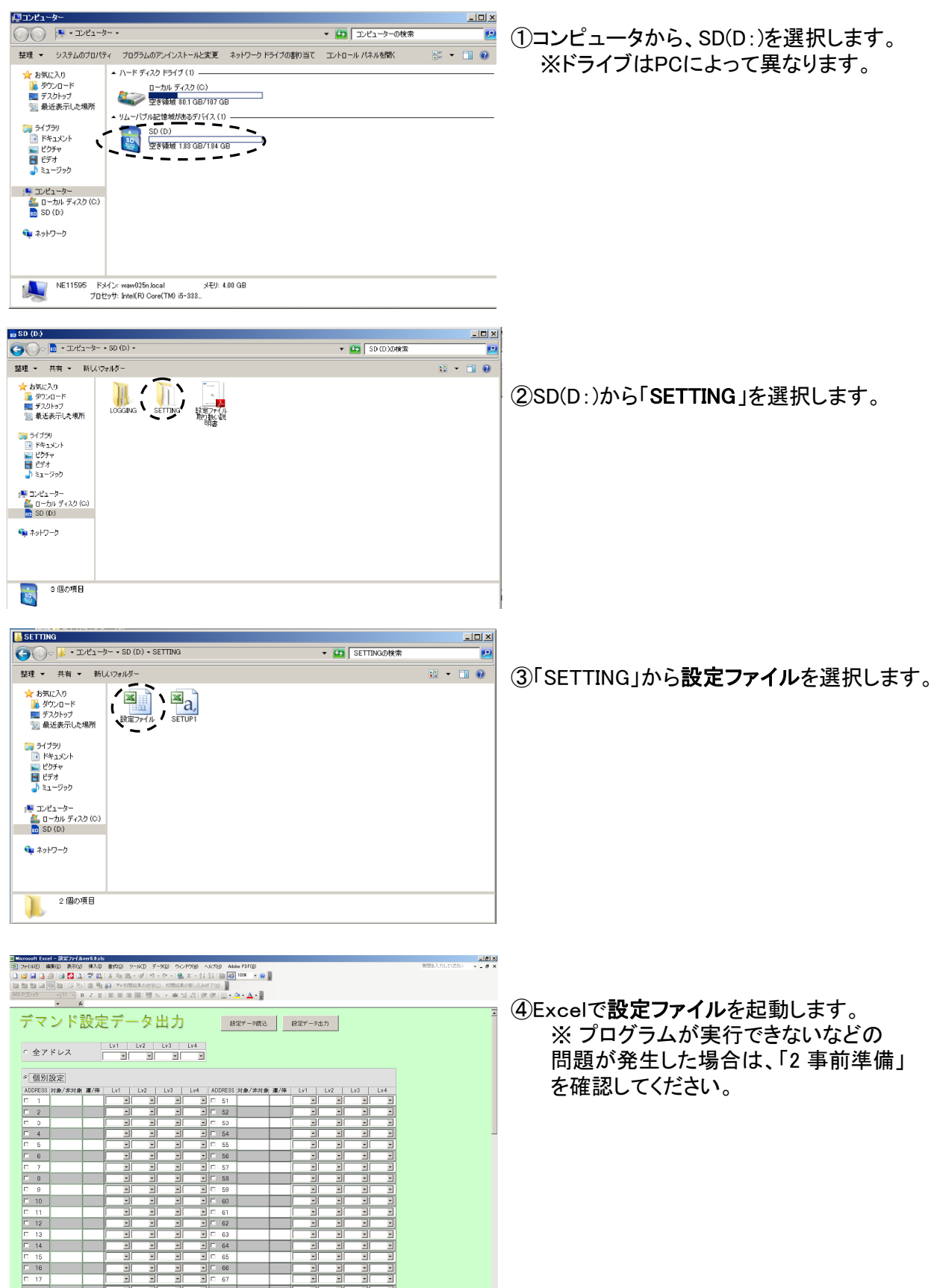

#### 3.2 画面 デマンド設定データ出力 設定データ読込 設定データ出力 | Lv1 | Lv2 | Lv3 | Lv4 ○ 全アドレス ○ 個別設定 ADDRESS 対象/非対象 運/停  $Lv1$  $Lv2$  $Lv3$ Lv4 | ADDRESS 对象/非対象 運/停  $Lv1$  $\sqrt{2}$  $\overline{\text{Lv3}}$  $Lv4$ 킈  $\boxed{=}$   $\boxed{=}$  51  $\Box$  1  $\Box$  $\vert \mathbf{r} \vert$ ᆌ  $\vert \cdot \vert$  $\vert \cdot \vert$  $\overline{\phantom{a}}$  $\boxed{ \square \square \square }$  $\boxed{1}$   $\boxed{1}$  52 o ΞI च। ना 키 ⊡  $\overline{\phantom{0}}$  $\Box$  3 회  $\boxed{\blacksquare}$   $\Box$  53  $\overline{\mathbf{r}}$ 킈  $\overline{\phantom{a}}$ 회  $\vert \cdot \vert$  $\vert$  $\boxed{ \square \quad 4 }$  $\boxed{1}$   $\boxed{54}$  $\overline{\phantom{0}}$ 킈 킈 킈 킈 킈 킈  $\Box$ ᆌ  $\overline{ }$ 킈 리다 -55  $\overline{\mathbf{r}}$  $\overline{\mathbf{r}}$  $\overline{\mathbf{r}}$  $\overline{\phantom{0}}$  $\overline{h}$  $\boxed{\blacksquare}$  $\boxed{\blacksquare}$  56  $\overline{\phantom{0}}$  $\Box$  6  $\overline{\mathbb{F}}$  $\overline{\phantom{a}}$  $\overline{\mathbf{r}}$ ना न।  $\overline{\mathbf{r}}$  $\overline{\phantom{a}}$ Ы ना  $\overline{\phantom{a}}$  $\overline{\phantom{a}}$ 키다 57 ना  $\overline{\mathbf{F}}$  $\overline{\mathcal{F}}$  $\overline{7}$  $\overline{\mathbf{F}}$  $\Box$  8 긔 킈 킈  $\Box$   $\square$  58 ᆌ ᆌ ᇺ 킈 키 킈  $\Box$  59 ना 키 ना  $\overline{\mathcal{L}}$  $\mathfrak{g}$  $\Box$   $\Box$ ᄀ ना  $\Box$  10 ना चा न। ना 티  $\overline{\phantom{a}}$ न। न∣⊏ 61 ㅋ ㅋ ΞI  $\overline{\phantom{a}}$  $\square$  11  $\Box$  12  $\boxed{1}$   $\boxed{1}$  62  $\overline{\blacksquare}$ 回  $\overline{\mathbf{E}}$ 킈 킈 킈  $\exists$ l 키 키  $\overline{\phantom{0}}$  $\Box$  13 ㅋ 키 키 키다 -63 키  $\boxed{ }$  14  $\overline{\mathbf{E}}$  $\overline{\mathbf{r}}$  $\overline{\mathbb{F}}$  $\overline{\mathbb{F}}$  $\overline{\phantom{0}}$  $\lvert - \rvert$  $\overline{\phantom{0}}$  $\vert$ 64  $\overline{\phantom{0}}$  $\Box$  15 킈 ना  $\overline{\mathbf{r}}$ ⊡∣⊏ ⊡Г  $\overline{\phantom{a}}$  $\overline{\mathbb{F}}$ 65 Iг 16  $\overline{\mathbf{E}}$ 66 킈 킈  $\overline{\phantom{a}}$ 킈  $\Box$  $\overline{\mathbf{r}}$  $\vert \mathbf{r} \vert$  $\boxed{=}$   $\boxed{=}$  67 चा  $\overline{\mathbb{E}}$ E  $\overline{\mathbf{E}}$  $\overline{\phantom{0}}$  $\overline{\mathbf{r}}$  $\overline{z}$  $\Box$  17 コントロール マンクリッシュ しょうしゃ こうしゃ あいじょう うちのおお 説明 SDカードに現在設定されている値を読込みます。 設定データ読込 SDカードに設定データを出力します。 設定データ出力 設定を反映する際は必ず<u>設定データ出力</u>ボタンを押してください。 全アドレスにチェックを入れると、全てのユニットが ○ 全アドレス 制御対象となります。 個別設定にした場合、ADDRESSにチェックを入れたユニットが • 個別設定 制御対象となります。  $Lv1$ デマンドレベル1を設定します。  $\overline{\phantom{a}}$  リストより、0% , 60% , 70% , 80% , 90% , 100% が選択可能です。  $Lv2$ デマンドレベル2を設定します。  $\overline{ }$  リストより、0% , 60% , 70% , 80% , 90% , 100% が選択可能です。  $-$  Lv3 デマンドレベル3を設定します。  $\overline{\phantom{0}}$  リストより、0% , 60% , 70% , 80% , 90% , 100% が選択可能です。  $Lv4$ デマンドレベル4を設定します。  $\overline{+}$  $\Box$  リストより、0% , 60% , 70% , 80% , 90% , 100% が選択可能です。 イニシャル処理をした際のユニットが、デマンド制御が可能か判断します。 対象 : デマンド制御が可能なユニット 对象/非对象 非対象 : デマンド制御が不可能なユニット デマンド制御が不可能なユニットを選択しても、デマンド制御を行いません。 イニシャル処理をした際のユニットの運転状態を表します。 運:運転 停:停止 運/停 一部のユニットでは正しく表示しない場合があります。 ※ユニットのアドレスが分からない時に、実際の運転状態と比較して アドレス確認の目安としてご利用ください。 また、目安で使用する場合は必ずユニットの試運転モード で確認してください。

ユニット(シティマルチ,設備用パッケージエアコン,Mr. Slim)

### 4 設定方法 4.1 設定簡易判断

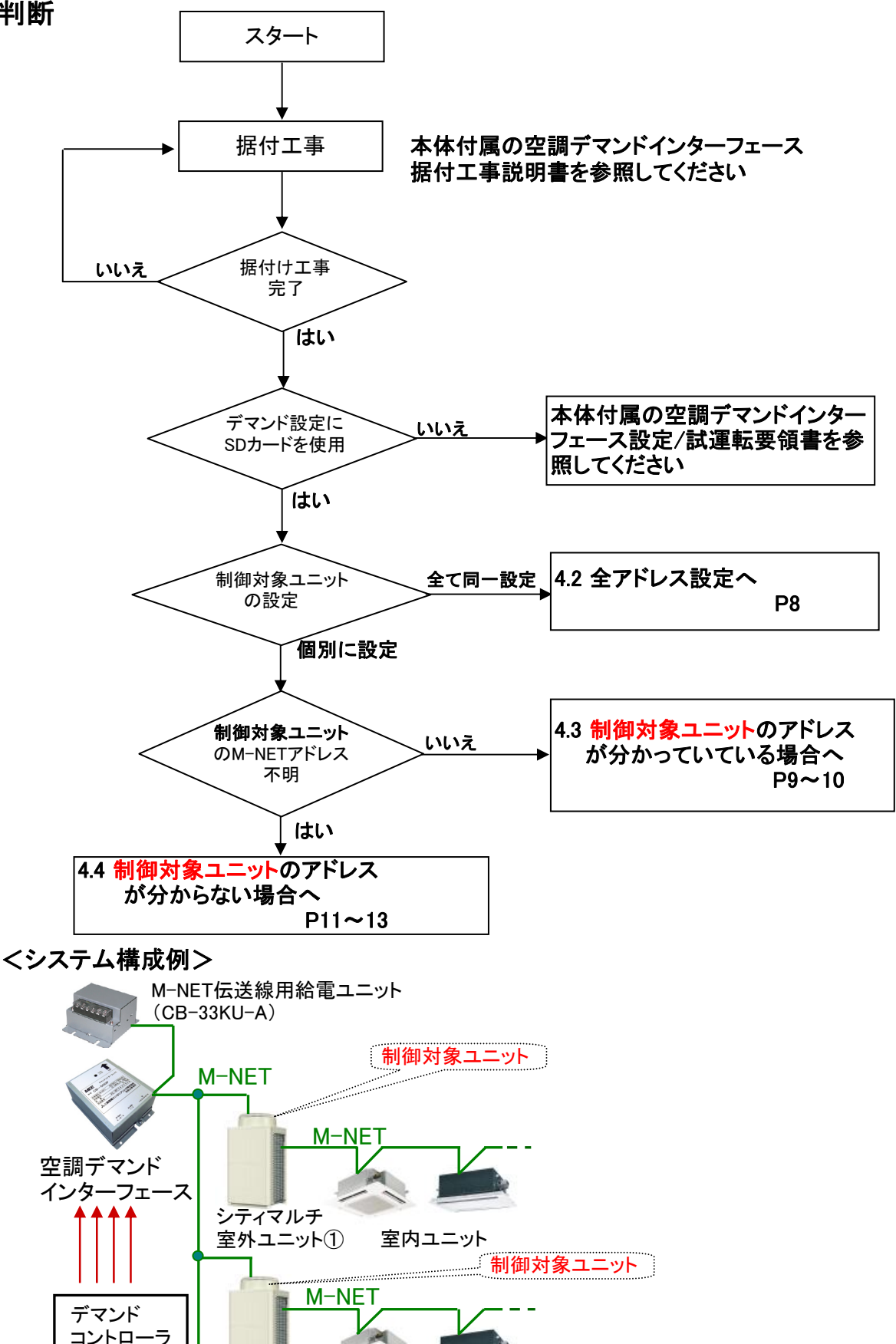

Mr. Slim

 $\sim$ 

<mark>一</mark> M-NET接続用アダプタ−

シティマルチ 室内ユニット<br>室外ユニット②

シティマルチ

 $\bullet$ 10 制御対象ユニット

最大4段階

### 4.2 全アドレス設定

① 「設定ファイル.xls」を起動してください。

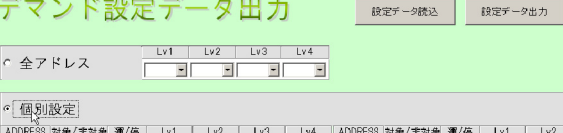

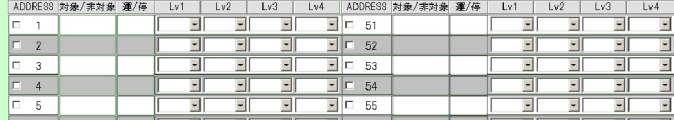

#### ② 全アドレスにチェックをつけてください。

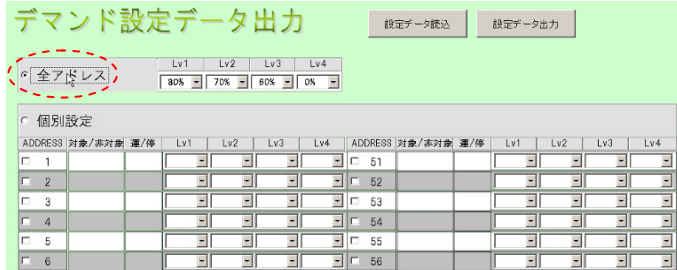

#### ③ レベル1~レベル4までデマンドレベルを設定してください。

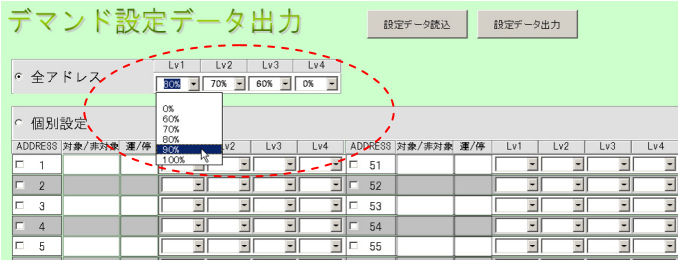

④ 設定データ出力ボタンを押すと、「SETUP1.csvを作成しました」と表示されますので OKボタンを押してください。

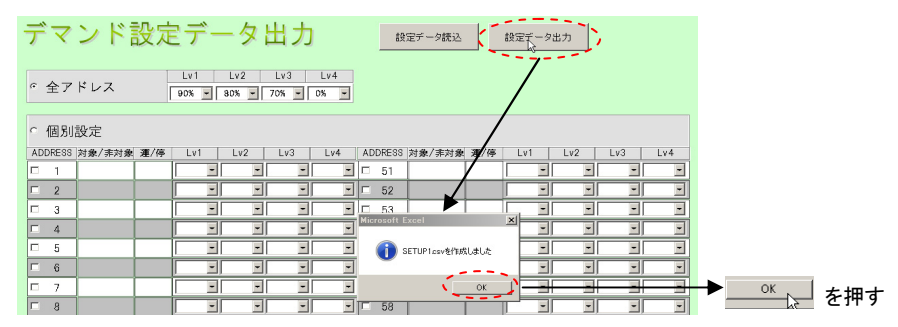

#### ⑤ 「設定ファイル.xls」を終了してください。

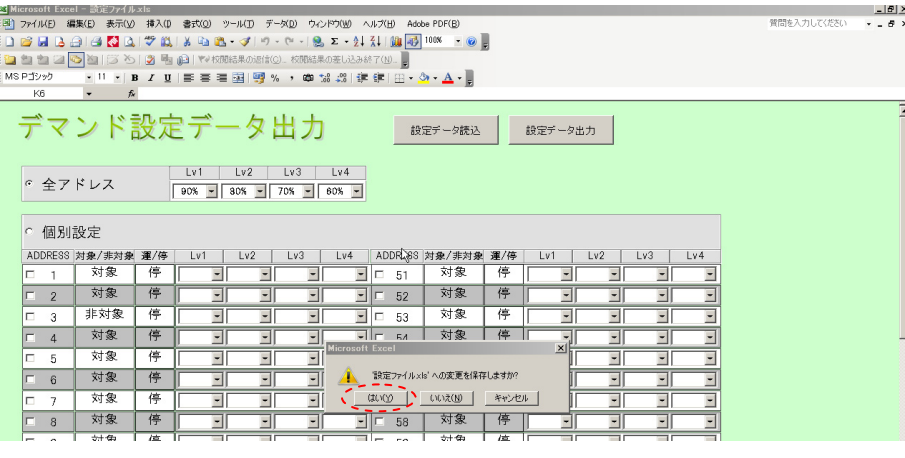

⑥ SDカードをPCから取外し空調デマンドインターフェースのSDカードスロットに挿入し SW003-1をONに設定した後、イニシャルスイッチを2秒長押ししてください。 SW003

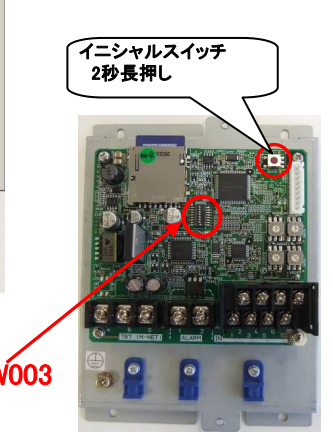

⑦ 空調デマンドインターフェース設定/試運転要領書 試運転の項へ移行してください。

### 4.3 制御対象ユニットのアドレスが分かっている場合

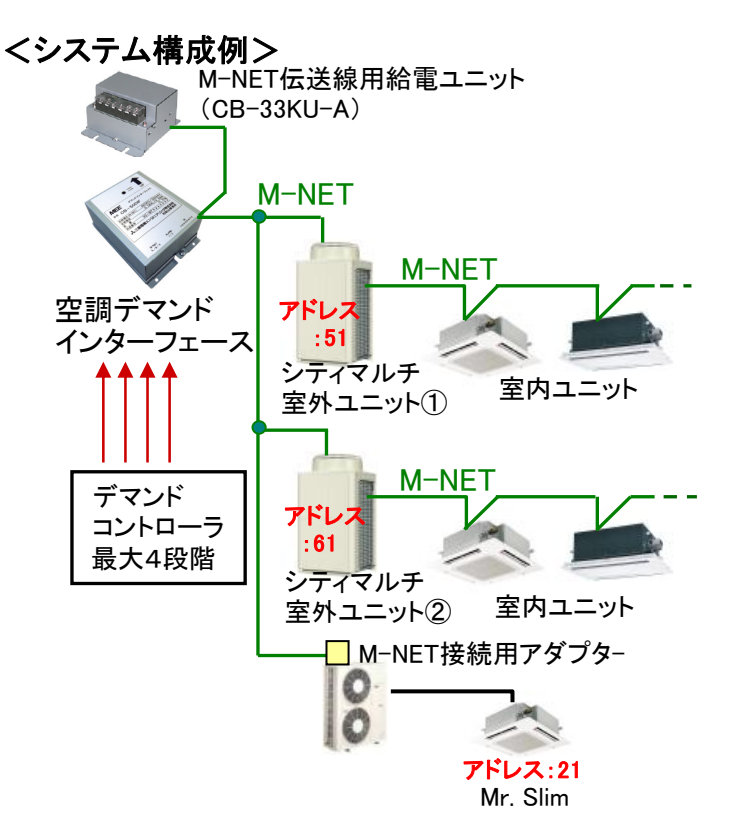

- 【設定例】 シティマルチ室外ユニット①:アドレス51 デマンドレベル1 : 90% デマンドレベル2 : 80% デマンドレベル3 : 70% デマンドレベル4 : 0%
- シティマルチ室外ユニット②:アドレス61 デマンド制御対象外

Mr. Slim:アドレス21 デマンドレベル1 : 80% デマンドレベル2 : 70% デマンドレベル3 : 60%

デマンドレベル4 : 0%

① 「設定ファイル.xls」を起動してください。

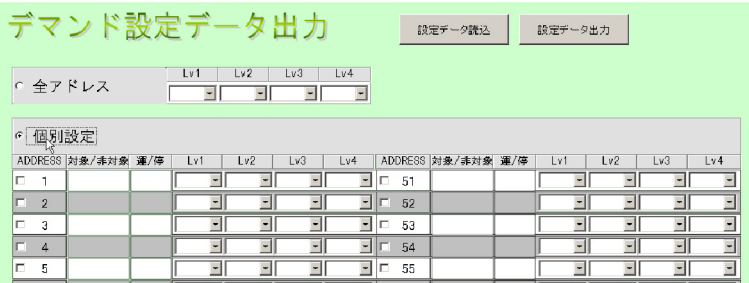

② ADDRESS欄で、「21」、「51」にチェックを付け、レベル1~レベル4までデマンドレベルを設定してください。

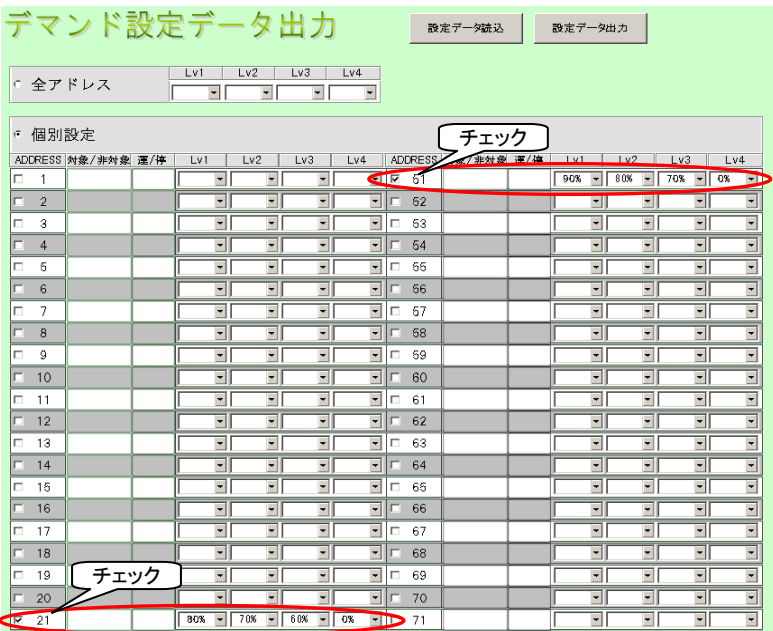

#### 3 設定データ出力ボタンを押すと、「SETUP1.csvを作成しました」と表示されますので **OKボタンを押してください。**

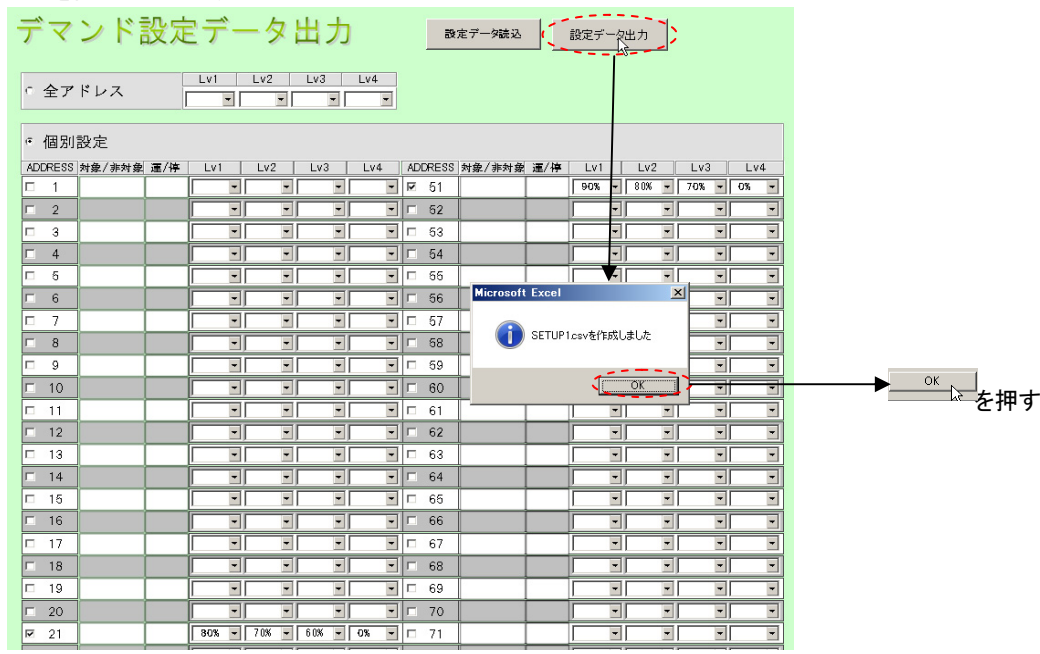

#### ④ 「設定ファイル.xls」を終了させてください。

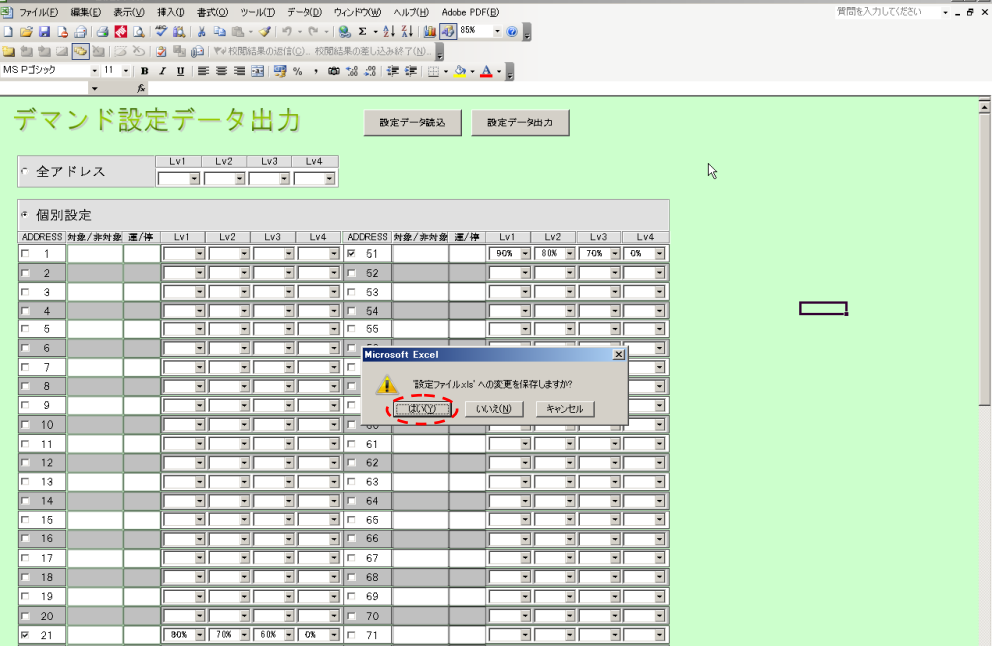

⑤ SDカードをPCから取外し空調デマンドインターフェースのSDカードスロットに挿入し SW003-1をONに設定した後、イニシャルスイッチを2秒長押ししてください。

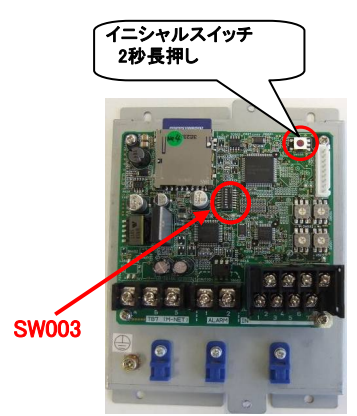

⑥ 空調デマンドインターフェース設定/試運転要領書 試運転の項へ移行してください。

### 4.4 制御対象ユニットのアドレスが分からない場合

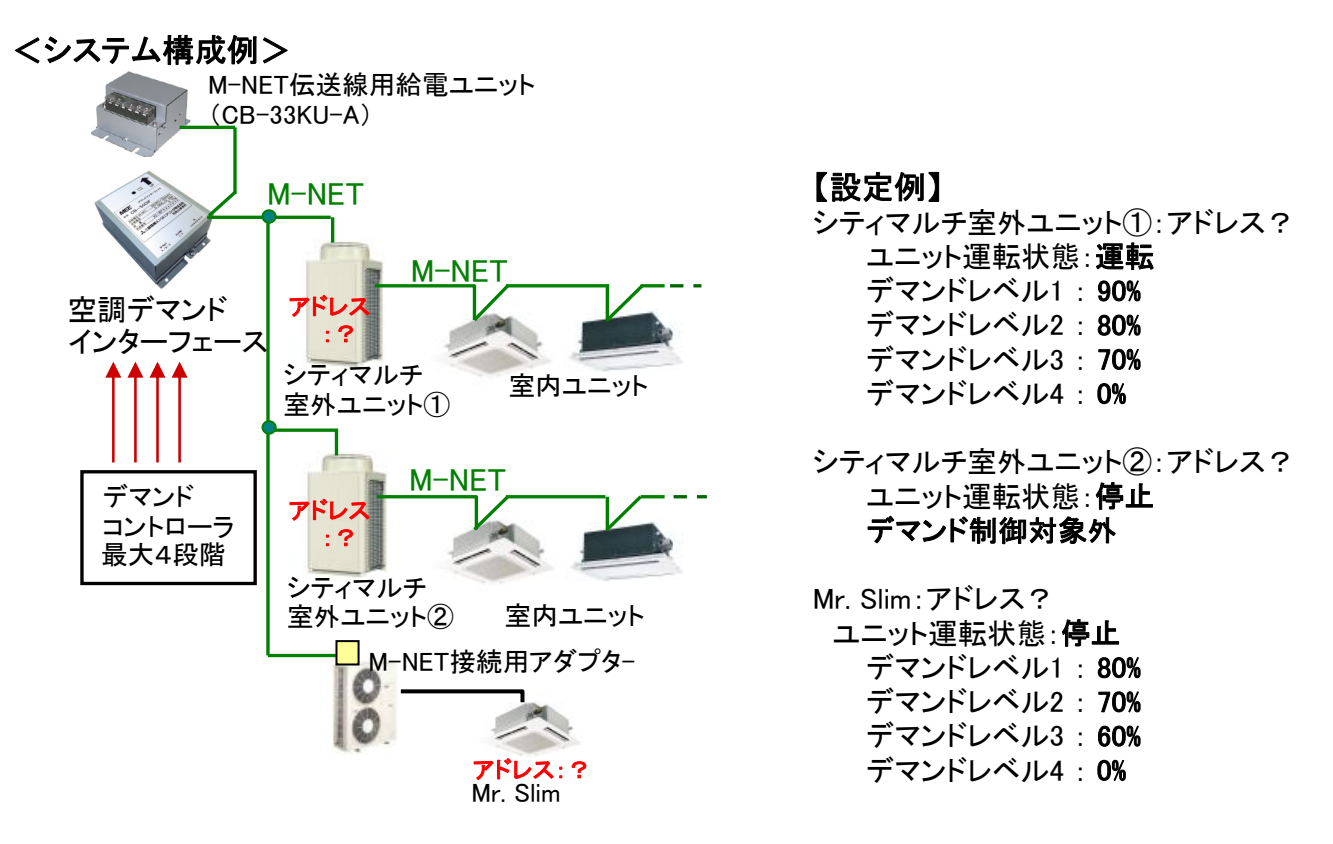

① 据付け完了後全てのスイッチを初期状態にして、イニシャルスイッチを2秒長押ししてください。

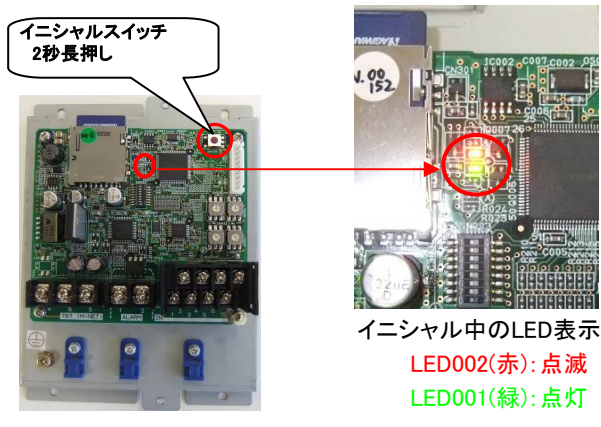

② イニシャル完了後、LED301が消灯したのを確認してからSDカードを取外してください。

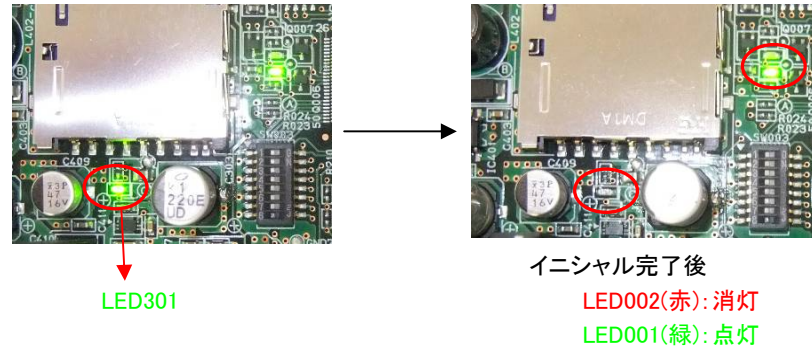

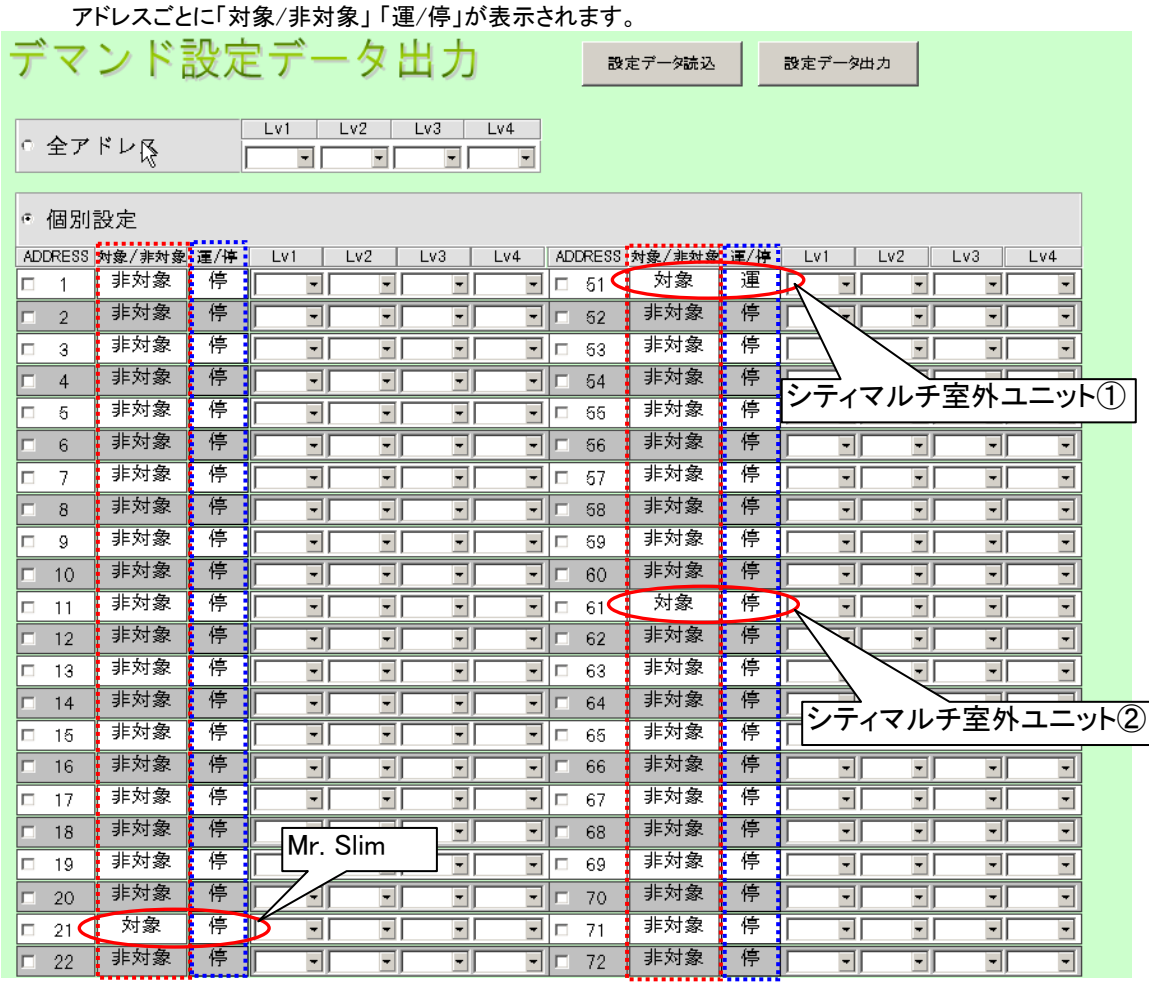

# ③ SDカードをPCにセットし、「設定ファイル.xls」を起動してください。

④ シティマルチ室外ユニット②がデマンド制御対象外の為、 ADDRESS欄で、「21」、「51」にチェックを付け、レベル1~レベル4までデマンドレベルを設定してください。

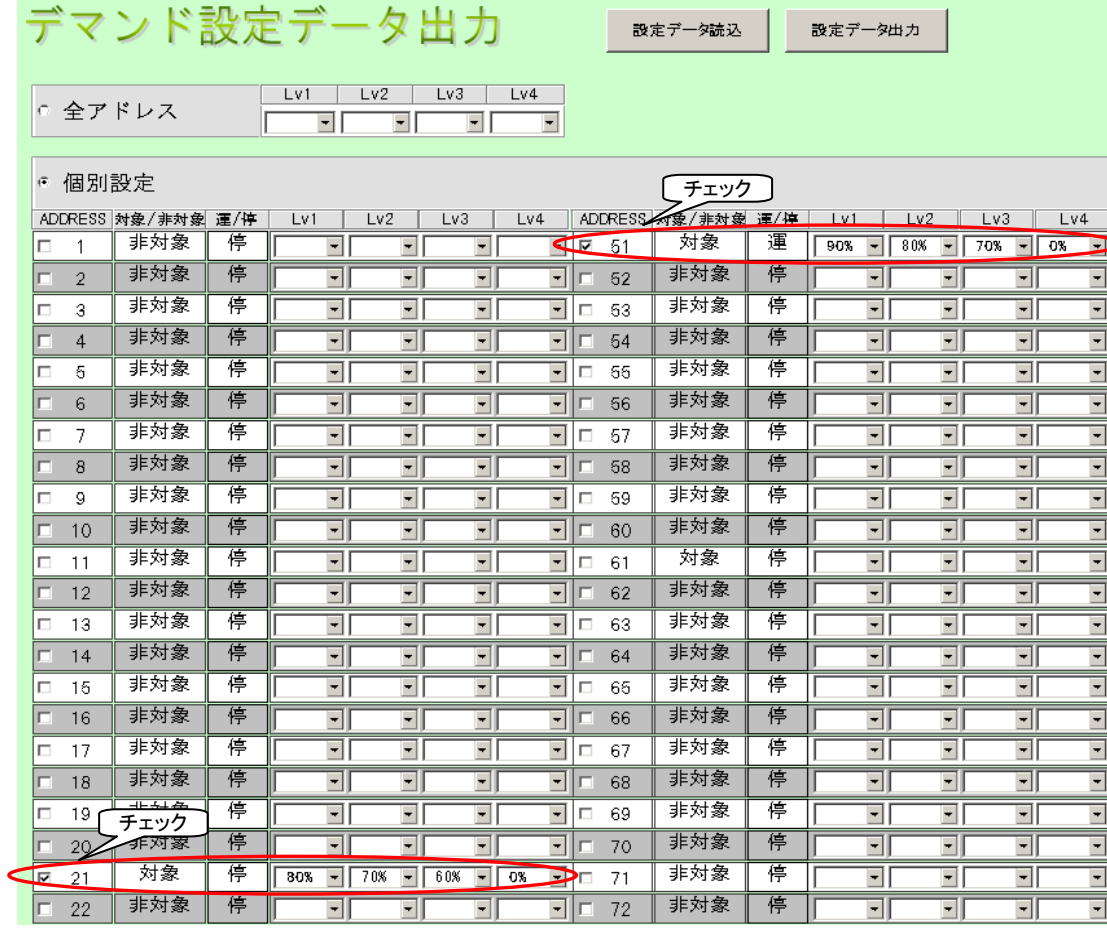

### ⑤ 設定データ出力ボタンを押すと、「SETUP1.csvを作成しました」と表示されますので

OKボタンを押してください。 デマンド設定データ出力 To Lv1 | Lv2 | Lv3 | Lv4 c 全アドレス ● 個別設定 │Lv1 │Lv2 │Lv3 │Lv4 │ADDRESS|対象/非対象 運/梓 │Lv1 │Lv2 │Lv3 │Lv4<br>││ <u>ਦੀ ਦੀ ਦੀ</u> ਦੀ ਕਿ 51 │ 対象 │ 運 │Dox <mark>ਦੀ 80x ਦੀ 70x ਦੀ 0x ਦੀ</mark><br>│ <u>ਦੀ ਦੀ ਦੀ ਦੀ</u> 62 ∮≢対象 │ (+ <u>ਦੀ ਦੀ ਦੀ ਦੀ ਦੀ</u> <mark>ADDRESS 対象/非対象 運/停</mark><br>□ 1 事対象 <del>|停</del> 非対象 停  $2$ 非対象 停  $\overline{a}$ 非対象 Ū <u>ți</u> Ī ————————————————————<br>│ 非対象 │ 停 ची<br>चा 쾎 停  $\boxed{=}$   $\boxed{}$  54 al<br>Bl  $\frac{1}{\sqrt{2}}$  $\overline{4}$  $\overline{5}$ 非対象 傳  $\begin{array}{c|c}\n\hline\n\hline\n\hline\n\end{array}$ Microsoft Excel 非対象 停 E  $\frac{1}{\sqrt{2}}$  $\vert x \vert$  $\frac{1}{1}$  $\frac{1}{2}$  $6<sup>1</sup>$ 事对象 博 Ξî ╔  $\overline{7}$ (i) SETUP1csvを作成しました 非対象 停  $\overline{\phantom{0}}$  $8$  $\overline{\mathbf{r}}$  $\overline{\blacksquare}$  $\overline{\blacksquare}$  $\boxed{1}$  68  $\overline{\phantom{a}}$  $\frac{1}{1}$ 非対象 一停  $\frac{1}{1}$ Ē <u>T</u>  $\overline{9}$  $\overline{\phantom{0}}$ 事对象 停 ξÏ  $\bullet$  or  $\overline{\phantom{a}}$  $\overline{10}$  $\overline{\text{OK}}$  $\begin{array}{|c|c|c|c|}\n\hline\n\hline\n\hline\n\end{array}$   $\begin{array}{|c|c|c|}\n\hline\n\hline\n\end{array}$   $\begin{array}{|c|c|}\n\hline\n\hline\n\end{array}$   $\begin{array}{|c|c|}\n\hline\n\hline\n\end{array}$   $\begin{array}{|c|c|}\n\hline\n\hline\n\end{array}$ Ī 非対象 停 ĒĪ ÷ Ī  $\overline{\phantom{a}}$  $11$  $\overline{\phantom{a}}$ Ħ  $\frac{1}{\sqrt{2}}$ <u>ti</u><br>J を押す 非対象 停  $\frac{1}{2}$  $\frac{1}{1}$  $\frac{1}{2}$  $\frac{1}{1}$  $12$  $\overline{\phantom{0}}$ 非対象 博  $13<sup>7</sup>$ Iг 非対象 停 非対象 停  $\overline{14}$  $\overline{\mathbf{r}}$  $\overline{\mathbf{F}}$  $\overline{\mathbf{r}}$  $\boxed{=}$   $\boxed{}$  64  $\boxed{}$  $\overline{\mathbf{r}}$  $\overline{\mathbf{r}}$  $\overline{\mathbf{E}}$  $\overline{\blacksquare}$  $\overline{15}$ 非対象 停 च  $\overline{\phantom{a}}$ 미  $\blacksquare$   $\blacksquare$  65 主对象 傳 피  $\overline{\phantom{a}}$  $\overline{\phantom{a}}$  $\overline{\phantom{a}}$ 16 非対象 停  $\overline{\blacksquare}$  $\overline{\mathbb{F}}$  $\overline{\mathbb{F}}$  $\overline{\mathbf{r}}$  $\overline{\mathbf{r}}$  $\overline{\mathbf{r}}$ 事対象 停 停  $\overline{\mathbb{E}}$  $\overline{\blacksquare}$  $\Box$  17 चा ना चा 非対象 □□□ 68 事対象 │ 停  $18$ 停 피 피 피 J 피 긔 E ⊺∰  $\overline{19}$ 非対象 傳  $\overline{\blacksquare}$  $\overline{1}$  $\overline{1}$  $\overline{1}$  69  $\overline{1}$  # 対象  $\overline{\overline{\mathbb{F}}}% \left( \mathbb{F}\right)$  $\overline{\blacksquare}$  $\overline{\blacksquare}$ 非対象 非対象 停 停  $\frac{1}{\sqrt{2}}$  $\frac{1}{2}$   $\frac{1}{2}$   $\frac{1}{1}$ E  $20\,$  $\frac{1}{2}$  60% 킈  $\Box$  $\frac{1}{\sqrt{2}}$ 停 事対象事件  $\overline{21}$ 対象  $\overline{\Box}$  $\overline{\phantom{a}}$  $\overline{\phantom{a}}$  $\overline{\phantom{0}}$ □ 22 非対象 停  $\overline{\mathbb{F}}$  $\overline{\mathbf{r}}$  $\overline{\mathbb{F}}$ □□ 72 非対象 | 停 |  $\overline{\mathbb{E}}$  $\overline{\mathbf{r}}$  $\overline{\mathbf{r}}$  $\overline{\mathbf{r}}$ 

#### ⑥ 「設定ファイル.xls」を終了してください。

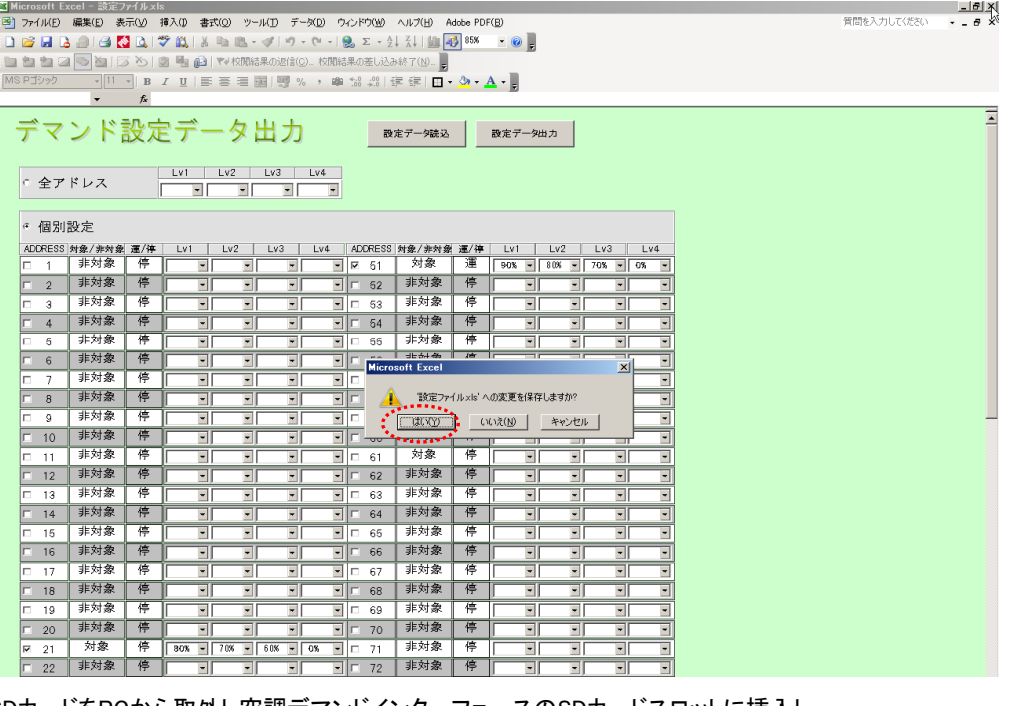

⑦ SDカードをPCから取外し空調デマンドインターフェースのSDカードスロットに挿入し SW003-1をONに設定した後、イニシャルスイッチを2秒長押ししてください。

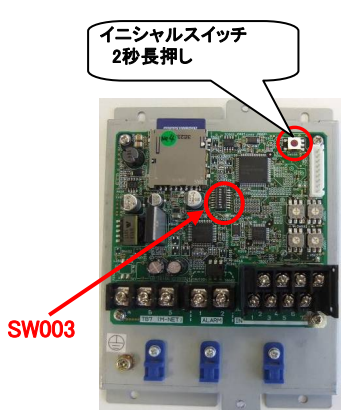

⑧ 空調デマンドインターフェース設定/試運転要領書 試運転の項へ移行してください。

一登録商標一

Windows® は、米国Microsoft Corporationの米国およびその他の国における登録商標、商標です。 Excel® は米国Microsoft Corporationの米国およびその他の国における登録商標、商標です。 本文中では®などは明記していません。

M-NETは、三菱電機(株)の登録商標です。

■ ご不明な点に関するご相談はお買上げの販売店または下記に お問い合わせください。

▲ 三菱電機エンジニアリング株式会社

和歌山事業所

〒640-8686 和歌山県和歌山市手平6-5-66 TEL(073)435-2070 FAX(073)435-2314 本書は、2013年12月の発行です。お断りなしに仕様を変更することがあります。